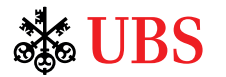

# UBS e-banking

A step-by-step explanation

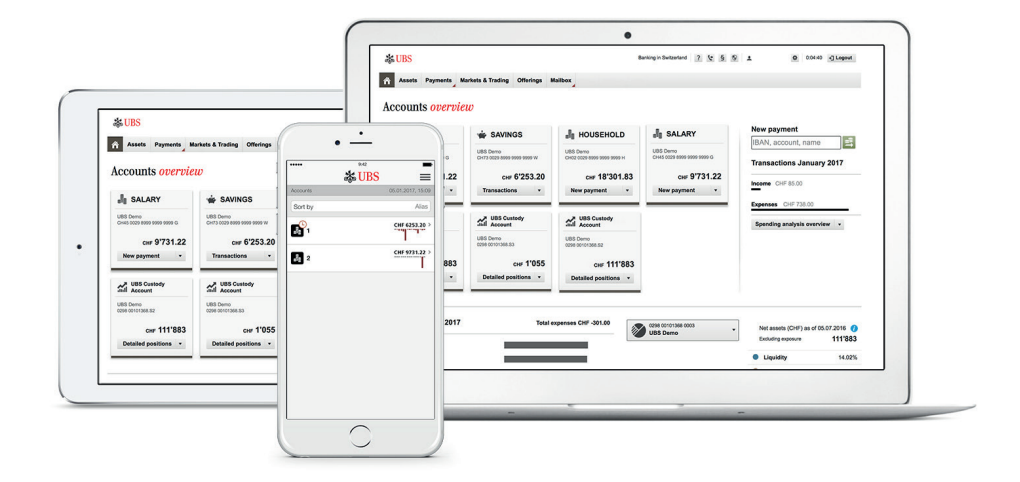

**ubs.com**

### **Contents**

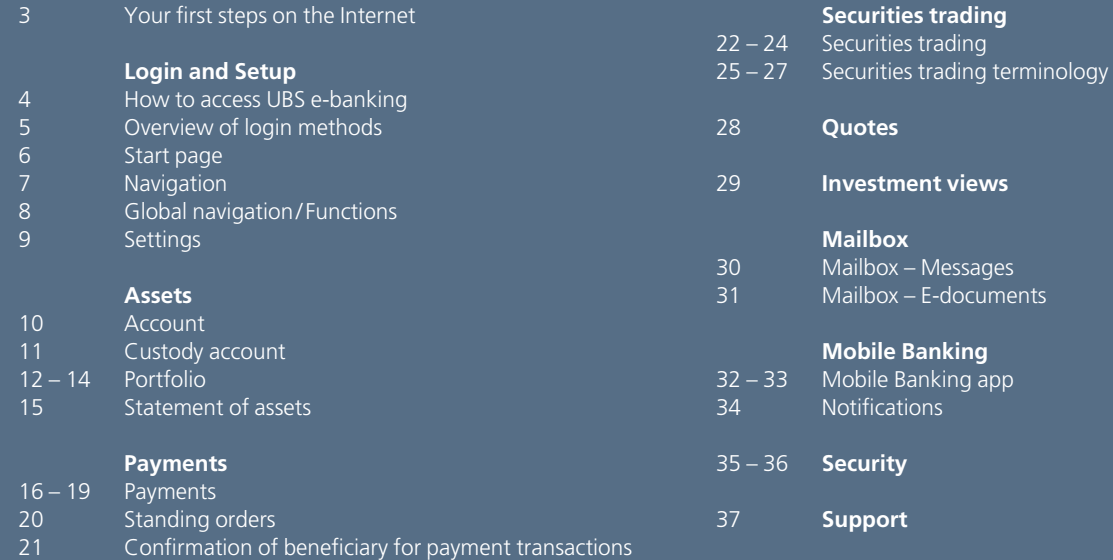

### Your first steps on the Internet

### **System requirements**

In order to be able to use UBS e-banking, your computer, tablet or smartphone must fulfill certain requirements. These can be found on the Internet at ubs.com/de-support.

#### **Internet access**

Internet access to UBS e-banking is not tied to a specific provider. A broadband connection is recommended in order to be able to work comfortably with UBS e-banking.

### **Security**

You will find helpful hints on virus protection and Internet security in the section titled "Security" (page 35). We recommend that you regularly update your operating system and Internet browser and that you install the manufacturers' security updates.

### **Support**

Our advisors are happy to answer any questions you may have about UBS e-banking:

Calls within Germany: 069 2179 2211 Calls from abroad: +49 69 2179 2211

### How to access UBS e-banking

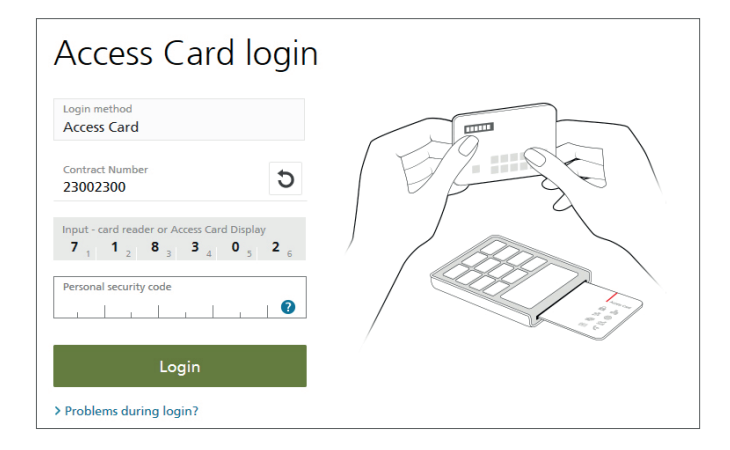

### **ubs.com**

Go to the website ubs.com and log in using **Account login** V which is located in the upper right-hand corner.

### **Login made easy**

To log in, you need your personal means of authorization:

- Agreement number/Contract number
- PIN for your Access Card
- Access Card or Access Card Display
- Card Reader

### **Login**

A detailed description of the authentication procedure and the security issues to be taken into account can be found in the separate instructions for the Card Reader or Access Card Display at ubs.com/de-support, or by clicking the **Online Help** link in e-banking.

# Overview of login methods<sup>1</sup>

### **Mobile Banking app**

### **Smartphone/Tablet**

**Android devices with NFC2 (Samsung, etc.)** Login with **NFC-capable Access Card3**

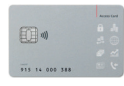

**Devices without NFC2 (iPhone, iPad, etc.)**  Login with **Access Card Display3**

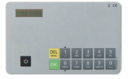

### **Windows Phone or BlackBerry**

Utilization of **Web App via Internet browser** Login with **Access Card Display3**

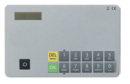

### **Additional login methods (not restricted to specific mobile devices)**

- Login with **card reader** and **Access Card** (like e-banking)
- Login with **password** (limited functionality without payments or trading)
- <sup>1</sup> Please note: login methods presented here might not apply for all countries.
- <sup>2</sup> NFC (Near Field Communication) for the wireless exchange of access data
- <sup>3</sup> Login possible with or without card reader

### **E-Banking**

### **Desktop/ Tablet**

Login with **card reader** and **Access Card**

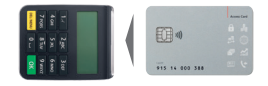

Login with **Access Card Display3**

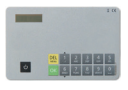

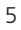

### Start page

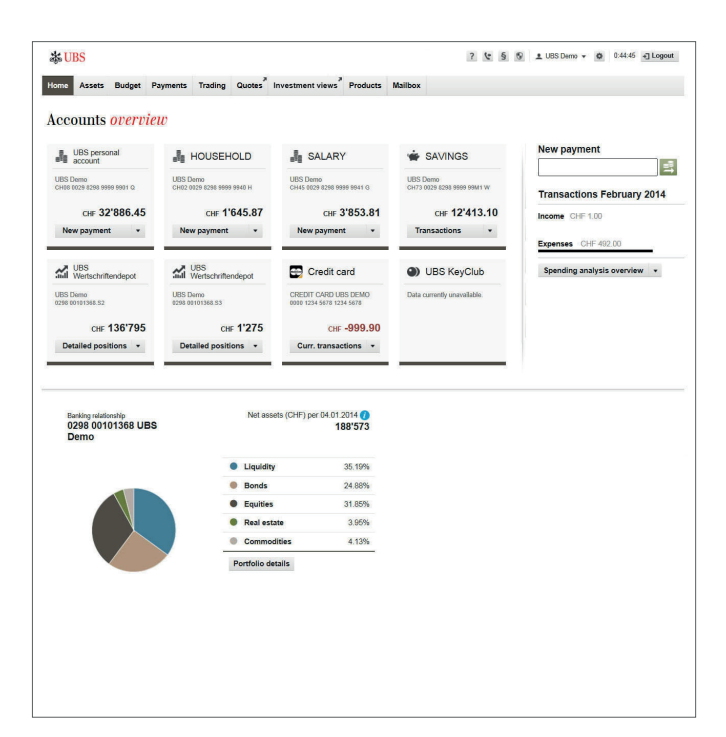

### **Personal start page for individual requirements**

The e-banking start page welcomes you with the most important information at a glance. You can choose your own start page based on your personal requirements:

- overview of your accounts and custody accounts in table format
- overview of your accounts optimized for tablets, with a clear layout using tiles

The start page chosen during the first login can be changed at any time using  $\bullet$  "Settings" in the top right-hand corner.

At the top of the start page, you will find a summary of current messages, organized by priority. The red counter shows how many messages there are in total – including account statements, stock market statements or notifications of non-executed payments.

### **Navigation**

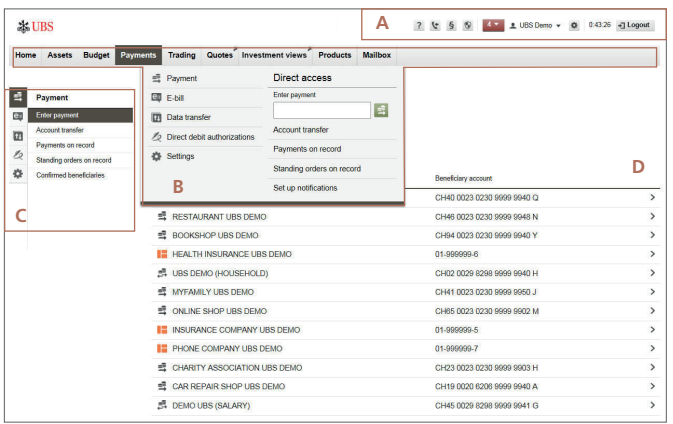

### **Reach your destination quickly**

The navigation in e-banking is arranged so that you can get to the desired function as quickly as possible:

#### **A Global navigation**

Fast access to central information and functions.

#### **B Main navigation**

Fast navigation thanks to collapsible tabs containing the associated functional areas; direct access to the most important functions.

### **C Local navigation**

Functions chosen under functional area B are shown here; you can switch directly to a different functional area using the icons on the left-hand side; if only the icons are visible (e.g. at Tablet), the entire navigation on the left can be displayed via  $\blacksquare$ .

#### **D Content area**

The content changes according to the function selected.

# Global navigation/ Functions

■ UBS Demo ▼ 章 0:43:26 司 Logout  $?$  + 5  $\circ$ 

**Global navigation** gives you fast access to **central information and functions** (Help, Contact, Legal information, Security, Current messages, User profile, Settings and Logout).

### **Help**

The Online Help provides detailed explanations of the functions that you are currently using. What's more, you will also find help video tutorials and answers to the most frequently asked questions.

### **Contact**

Under **Contact** you will find the phone number of the Support department. You can also send a message to the Support mailbox.

### **Legal aspects**

Read the legal terms and conditions of UBS e-banking and its functions at any time.

### **Security**

Under **Security** you will find the most important security recommendations, which should be taken into consideration when using e-banking. (See also page 35)

### **Messages**

The red counter can be used to view the currently available messages.

### **User name**

In addition to the contact details for the responsible branch, your own address is also displayed.

### **Settings**

Under **Settings** you will find the language selection as well as individual configuration options regarding the user profile, mobile services, start page, assets, payments, trading and mailbox.

#### **Logout**

Use the **Logout** button to exit e-banking. For security reasons, we recommend that you always close e-banking by clicking on this button – instead of simply closing the browser window – and that you delete your browser cache once you are finished.

# **Settings**

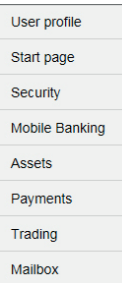

### **User profile**

You can select the language for your e-banking. This area is also used for selecting the default account (used, among other things, as the standard value for payment orders) and the default custody account (used, among other things, as the standard value for stock market orders).

### **Start page**

You can select the preferred layout for the start page here.

### **Security**

Instead of using a card reader and Access Card, you can also use a password to log in to UBS Quotes and UBS Mobile Banking (limited range of functions, however). This password can be set here.

### **Mobile Banking**

Activate the desired mobile banking services – Mobile Banking app and notifications – and configure them. See ubs.com/de-mobile for instructions on how to do this and what to be aware of.

### **Assets**

You have many possibilities to adjust the asset information in line with your individual requirements. For example, you can set which tabs are displayed by default for accounts, account transactions, investments and the position overview, whether detailed positions are shown in reduced or expanded view and whether charts are automatically visible.

### **Payments**

You can select how you want to be notified when payments are executed.

### **Trading**

Here you can define various standard values (order validity, order overview, default custody account). In addition you can activate the quick entry of stock market orders.

### **Mailbox**

You can set whether "unread", "read" or all e-documents are displayed by default in your inbox.

### Account

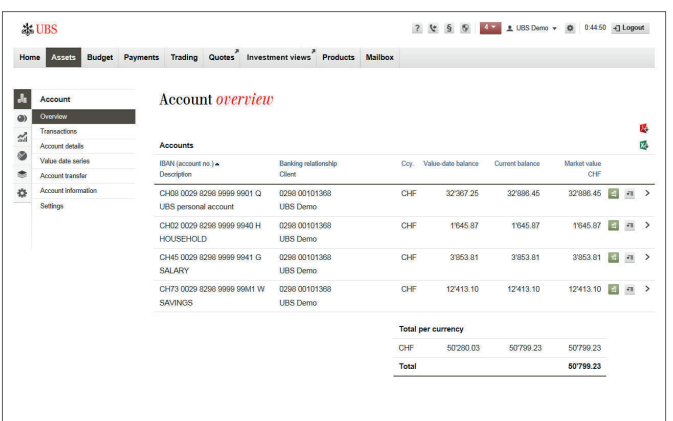

### **Account information**

The account list in the functional area **Account** shows all accounts covered by the UBS e-banking agreement together with the current balance, the value-date balance and the market value. By clicking on the individual account you can view the account movements. The most important details on individual bookings can be viewed here directly. Detailed information can be retrieved by clicking an individual booking. Various tabs are also available that can be used to display an extended transaction list, which includes detailed information on the individual bookings as well as filter options that can be used to search for specific account transactions, such as deal type (includes stock exchange, payment transactions), or transaction numbers.

### **Printing and exporting asset, custody account and account information**

You can use the **Display PDF**  $\mathbb{R}$  function under the "Portfolio", "Custody account" and "Account" menus to save the information shown as a PDF file and print it out directly using the Adobe Reader; an up-to-date version of this software can be downloaded free of charge from adobe.ch.

You can use the **Export (CSV)** function to save asset and custody account information in CSV format and account information in CSV or SWIFT format. These standard formats allow you to work with the data in numerous programs, including MS Excel.

### Custody account

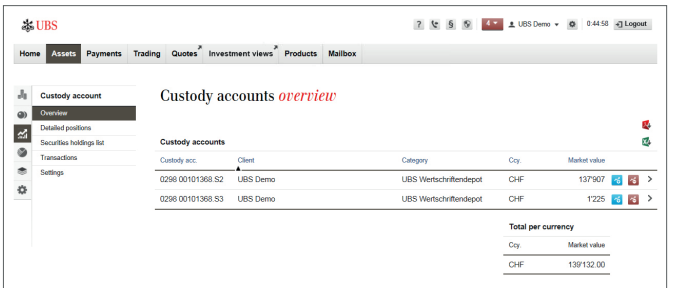

### **Custody account information**

The **Custody account** menu is only shown if you have a custody account that is included in the UBS e-banking agreement. The custody account list shows all custody accounts covered by the respective e-banking agreement. Click on the individual custody account to view the related detailed positions (see also page 12 "Detailed positions").

### Portfolio

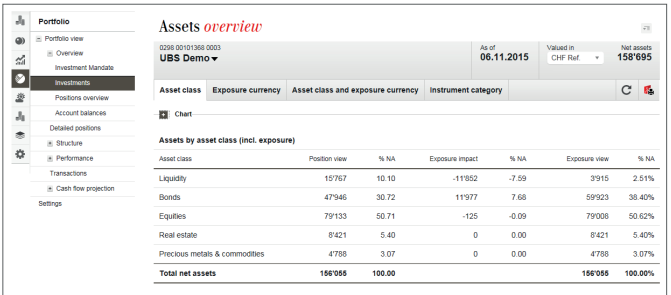

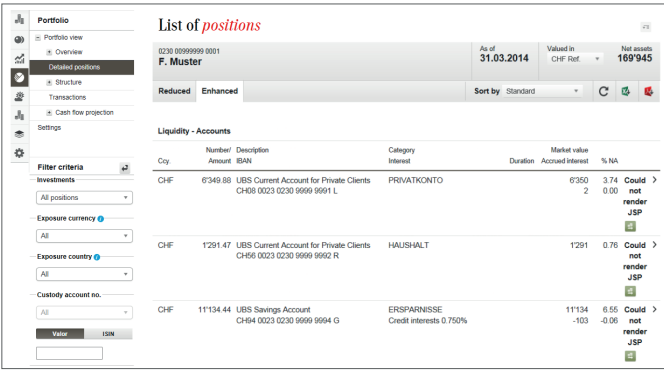

#### **Asset overview**

When you open the **Portfolio** menu, an asset overview sorted by asset class will be displayed. Various tabs are available that can be used to display the asset overview according to currency or instrument category. You can also change to the position overview or account balance screen via the navigation menu on the left.

If your UBS advisor has set up several portfolios for your banking relationship, you will be provided with a portfolio overview when you open the **Portfolio** menu. After selecting a specific portfolio, you will be taken to the asset overview sorted by asset class.

### **Detailed positions**

This list displays all asset positions grouped according to asset class. In addition to a brief description of the individual asset positions, you will see information on the purchase price, market value and accrued interest. You can query the details and transactions for each account or securities position.

The **Reduced** and **Enhanced** tabs can be used to view the overview table in either an abbreviated form or in detail.

### Portfolio

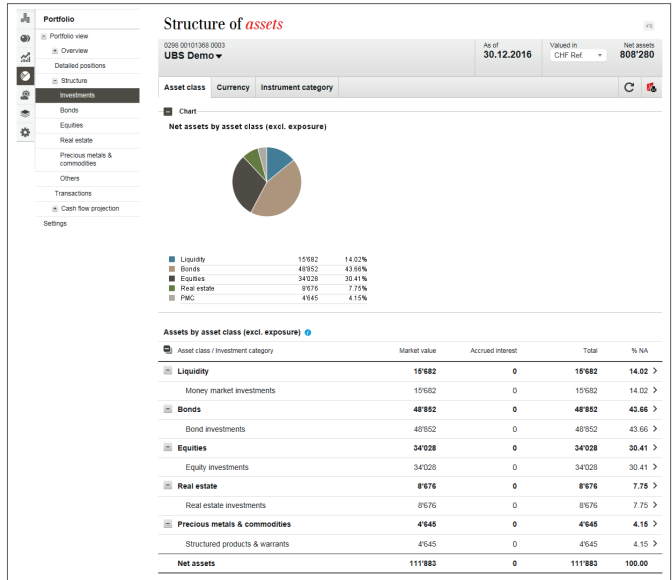

#### **Asset structure**

This function shows the distribution of your assets/securities sorted by investment structure. It shows how your assets are diversified. Investment instruments are also broken down according to their investment structure, wherever this is possible.

Individual portfolios can be analyzed according to asset class or currency, or both of these at the same time. By comparing the position view and the exposure view in the same table, it allows you to see how high the exposure in a certain investment class or currency actually is. Bonds are structured according to currency, instrument category, yield/duration, maturity, rating and issuer domicile /type. Equities are shown sorted by region/ country, sector or instrument category.

### **Performance**

To get an overview of how your assets are performing, you can use the **Performance** function to get a number of different views (if your UBS advisor has set up a performance calculation for you). For each portfolio, the percentage and absolute change is shown for a defined period, taking into account external and internal cash flows such as cash withdrawals, taxes, brokerage, etc.

### Portfolio

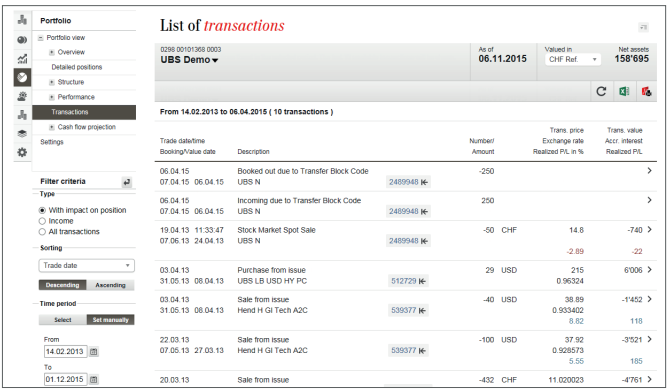

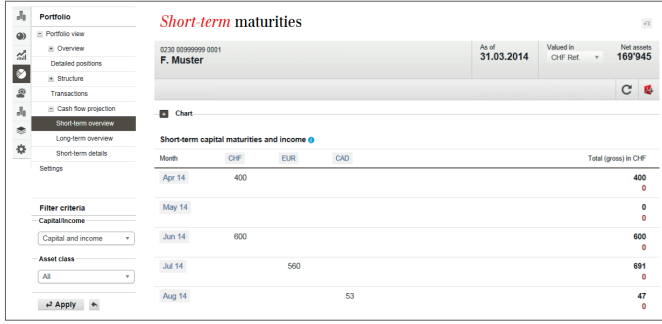

#### **Transactions**

All financial activity within a specific reporting period is displayed. All transactions within the current year and the two years prior to this are available.

The filter in the left-hand navigation area can be used to determine whether only those transactions that change positions will be displayed, or transactions with a return or simply all transactions. Furthermore, you can also sort transactions based on trade, booking or value date or position and enter a specific period.

### **Maturities**

The maturities evaluation gives a preview of the upcoming capital maturities (e.g. repayment of the nominal amount of a bond) and income (interest, coupons, known dividends, etc.), which can be expected for your current positions.

The cash flows are only shown gross of any taxes and fees. The key factor for displaying the expected maturities and income is the currency in which the cash flow takes place.

### Statement of assets

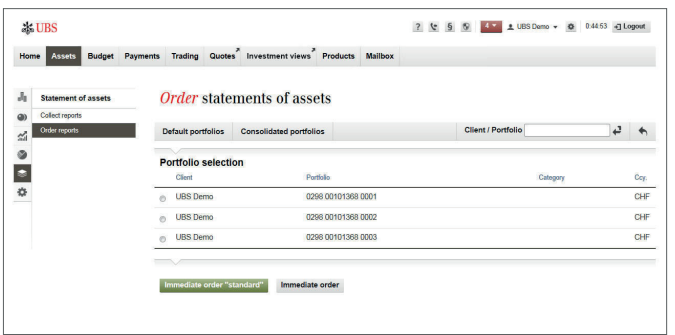

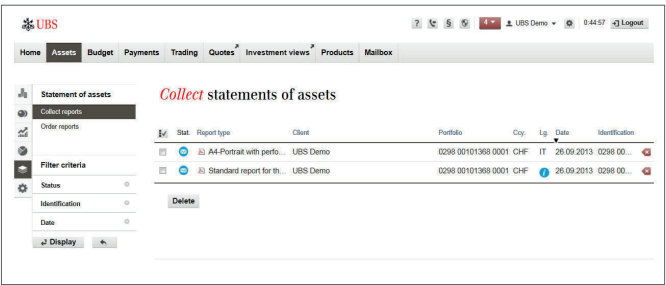

If you need an up-to-date statement of assets, you can order one directly for free in e-banking and download it onto your computer as a PDF document.

#### **Order statement of assets**

Click on **Order reports** in the menu item **Statement of assets** on the **Assets** tab.

Select the portfolio for which you wish to order the statement of assets, and click on **Immediate order (standard)** or **Immediate order.** For the latter type you can define the report type and language, if a different language is required.

### **Retrieve statement of assets**

As soon as the statement of assets is ready for downloading, it will be listed under **Collect reports.** This will only take a couple of minutes during normal office hours. If the statement of assets is still not visible, click on **Display** in the left-hand navigation area to update the view.

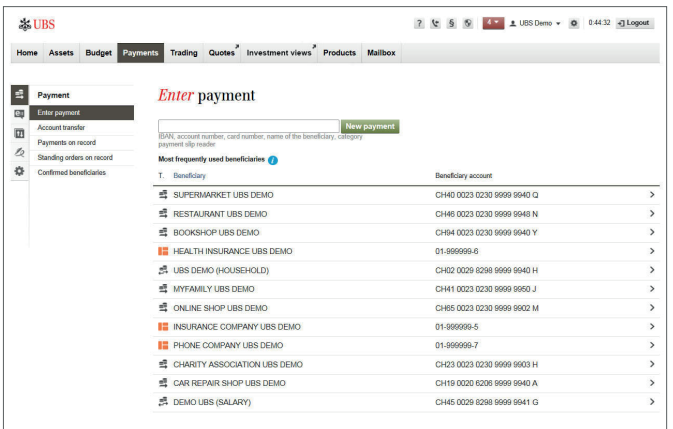

### **Payment wizard**

The payment wizard can be used to enter payments to known or new beneficiaries simply and quickly. Using a single input field and the list of all payments made over the last 13 months, data from previous payments can now be retrieved and reused or payments entered for new beneficiaries. This thus reduces the outlay required for entering payment details.

Simply enter the IBAN, the account number or the name of the beneficiary into the input field – no matter which type of payment you want to execute. If you have already made payments to this beneficiary, the details will be listed together with the associated account details. To enter the payment, click the row containing the appropriate beneficiary in the list.

If no appropriate beneficiary is displayed in the list, click **New payment.** The payment type is recognized automatically – if a complete account number is entered – and the correct input screen is opened.

Now enter any missing information and authorize the payment.

### **Payment Enter payment**

#### **Account transfer**

Payments on record

Standing orders on record

Confirmed heneficiaries

+ Ralance forecast

### **Account transfer**

The account transfer function is used to move funds between accounts to which you have access via UBS e-banking.

### **Payments on record**

**• Pending orders** shows you a list with all orders that have not yet been executed. Orders can be edited as long as they are displayed under "Pending orders". Foreign payments and payments in foreign

currencies may be processed up to three days prior to the due date, based on the cut-off time, currency and payment order. Following this time, the orders can neither be changed nor deleted.

- **• Executed orders** includes all payments executed in UBS e-banking with an execution date within the last 30 days.
- **•** The **Non-executed orders** function can be used to reactivate payments, which, for example, could not be executed due to insufficient funds on the debit account.

### **Standing orders on record**

Here you will find all standing orders that have been entered. You can edit, suspend/ activate, delete or print them out.

### **Confirmed beneficiaries**

You must confirm new beneficiaries once when entering a payment via the card reader. **Confirmed beneficiaries** includes all payment recipients that you have already confirmed. This beneficiary will then no longer need to be confirmed again in future. (See also page 21)

### **Balance forecast**

The balance forecast shows you future account transactions as well as account balances. In this way you receive support in cash flow management and can plan any measures in good time.

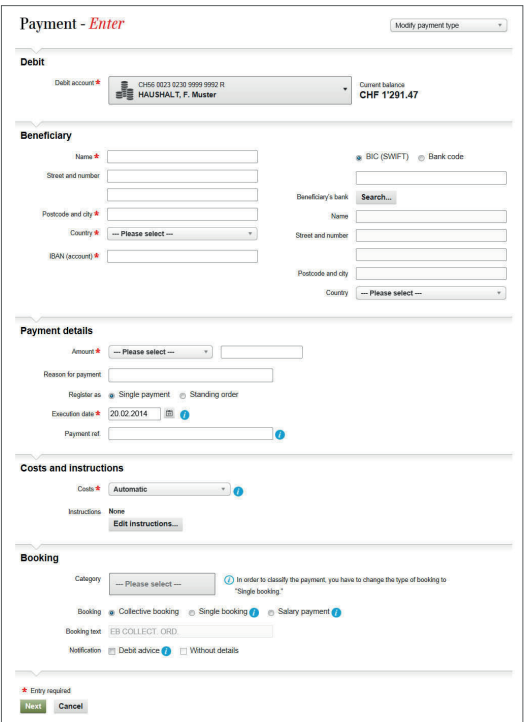

There are three types of orders available: e-banking will help you select the most inexpensive type of order.

### **SEPA payment order**

These payment orders are as inexpensive as domestic payments for payments in EUR to beneficiaries in EU/ EEA countries.

If payment is received promptly, the payment amount will be credited to the beneficiary on the next bank working day at the latest, even if a currency conversion is required, at no additional cost to you. With SEPA payments, some recipient banks make a charge for the incoming payment, in an amount communicated beforehand.

Please refer to the actual services & prices list for the price per payment.

### **Abroad extra payment orders**

These payment orders are for non-urgent payments of limited transfer amounts in the currency of the target country (in Europe or the US) at a flat rate that covers all costs incurred. The full transfer amount is credited to the beneficiary within six bank working days.

#### **Abroad payment orders**

These payment orders are for all other payments anywhere in the world, up to any amount and in all tradable currencies.

### **IBAN**

International Bank Account Number. The international standardized account number of the beneficiary.

The beneficiary's bank does not need to be provided if you use the IBAN when entering payments. The bank account details are determined using the IBAN and then displayed so that you can check them.

### **BIC**

Bank Identifier Code – also known as SWIFT code. The international bank address of the bank where the account is held.

The above payment standards facilitate the automatic processing of the transaction to the beneficiary's bank. The IBAN and BIC are mandatory for payments abroad in euros within Europe (EU/ EEA countries); ask the payment recipient to provide them.

#### **Cost options**

For payment transactions abroad with UBS e-banking, you decide on the basis of the available cost options who pays the costs for the UBS service and the foreign bank. The following options are available:

#### **• Automatic**

Selecting this option ensures the optimal cost option based on the order type.

#### **• Breakdown of costs**

You pay the UBS service charge while the payee pays the third-party costs. For SEPA payment orders this is the only cost option available.

#### **• All costs borne by beneficiary**

The payee pays both the third-party costs and the UBS service charge.

### **• All costs borne by ordering customer**

You pay for all costs, including the UBS service charge and the thirdparty flat fee. This flat fee covers all additional costs to the beneficiary bank. The payee receives the full transfer amount. This cost option forms part of the "Abroad extra" payment order.

# Standing orders

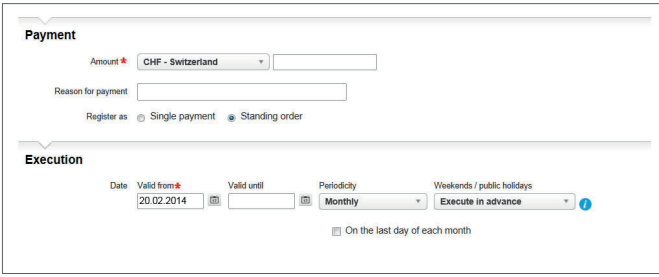

### **Regular recurring payments**

Standing orders are particularly well suited for recurring payments that are always of the same amount. You can find all your standing orders in UBS e-banking – whether you set them up electronically or on paper. The standing orders can be changed or deleted here at any time.

If you would like to enter a standing order, select the corresponding option on the input screen. Four additional fields for entering the following information will then be displayed:

### **• Valid from**

Enter the day, month and the year when the order should be executed for the first time.

**• Valid until**

Enter the day, month and the year or leave the field blank if we should execute the order indefinitely until you cancel it.

**• Periodicity**

Enter how often the order should recur (weekly; every two weeks; monthly; every two, three, four or six months; annually).

### **• Weekends /public holidays**

If the execution date is on a weekend or a public holiday, you can define whether the order should be executed before or afterwards.

The first execution of a standing order cannot take place any earlier than one bank working day after the order is entered.

# Beneficiary confirmation

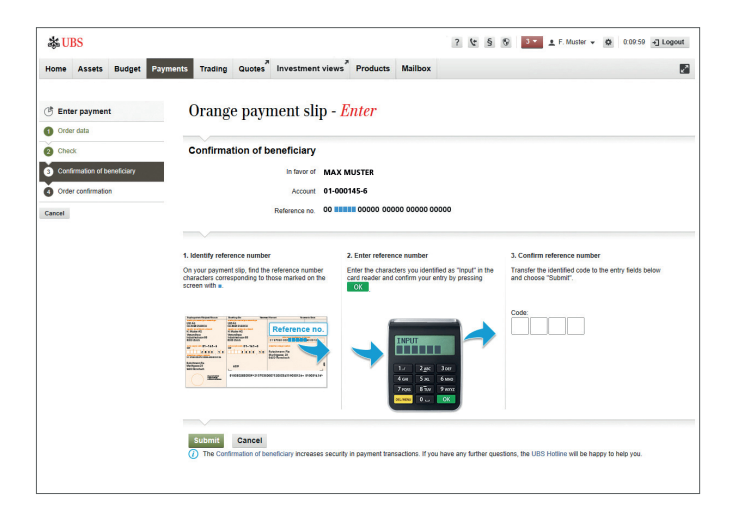

### **More security for your transactions**

Beneficiary confirmation is an additional security feature for online payment transactions, which enables you to ensure that no criminally manipulated payments are executed.

### **One-time manual confirmation**

When making a payment, the UBS security solution prompts you to verify the data provided upon entering a beneficiary to whom you have not made a transfer before. You must confirm the new beneficiary once using your card reader.

This confirmation is not, however, required for all new beneficiaries. Beneficiaries already approved by UBS – which includes most telephone companies, electrical utility companies, health insurance companies, mail-order companies, etc. – do not require reverification.

### **Required authorization data and equipment**

Your personal means of authorization, which you use for logging into UBS e-banking, are required:

- Agreement number
- Personal identification number (PIN)
- Access Card or the Access Card Display
- Card reader

# Securities trading

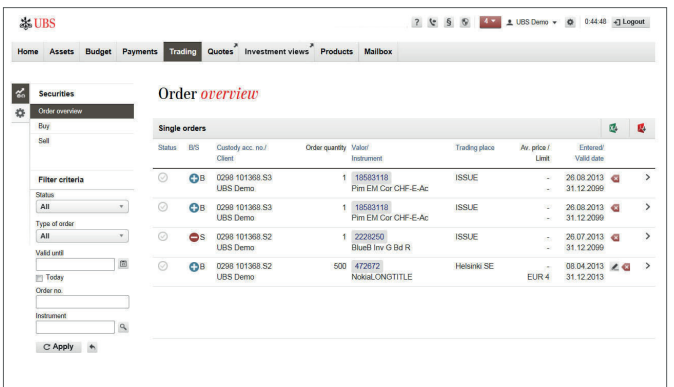

### **Securities trading orders**

This service provides you with direct access to the most important stock exchanges. For securities trading, you need a UBS custody account as well as your standard account. Please contact your UBS advisor if you would like to open a custody account. It is worthwhile issuing orders via UBS e-banking because you benefit from attractive discounts on brokerage fees.

### **Order overview**

The **Trading** tab provides an overview of the stock market orders issued and shows the current status and additional order details. In addition to pending orders, orders that have been executed remain in the list for five bank working days (for Swiss stock exchanges) or ten bank working days (for foreign stock exchanges).

The filter in the left-hand navigation area can be used to limit the selection by entering the appropriate criteria in order to query individual orders in a targeted manner.

# Securities trading

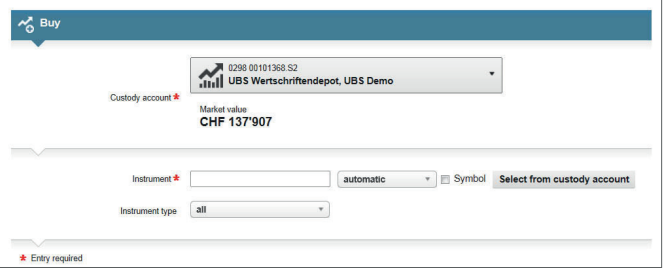

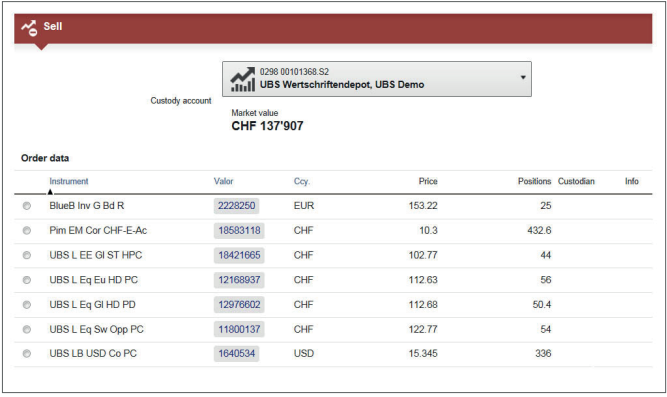

### **Entering a buy order**

First enter the security number or the symbol of the desired security (if you already hold the security in your custody account, choose the **Select from custody account** function).

When entering a securities order you will be shown the applicable fees in detail.

If you are a professional UBS e-banking user, you can benefit from using the quick-entry function for securities orders. As a result, you will not need to separately select the financial instrument (see page 9 "Settings").

### **Entering a sell order**

If you would like to carry out a sell order, go directly to the individual positions in your custody account. Here you can select the required security and then enter any selling instructions.

# Securities trading

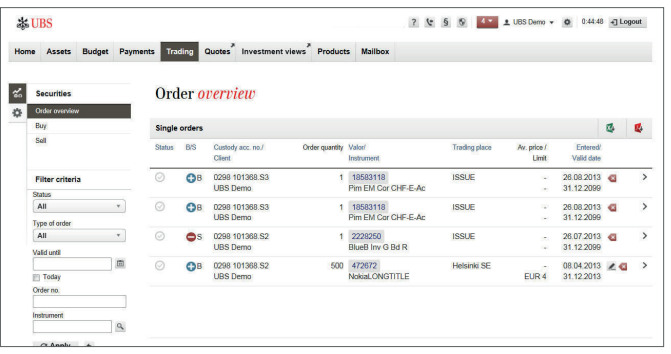

#### **Note:**

If the order has not yet been forwarded for trading, the following message appears after you enter the cancellation: "Your order has been cancelled."

If the order has already been forwarded for trading, this message appears: "Cancellation has not yet been confirmed by the trading partner/trading system, but it is being processed by UBS."

Please contact your UBS advisor or wait at least one bank working day (two bank working days for overseas stock exchanges) before you place another stock exchange order for the canceled security.

### **Amending securities orders**

The pending securities orders, which are marked in the order overview with the button  $\leq$  can be amended directly by clicking on the button. In addition, expired, time-limited orders can be renewed by clicking on the button  $\mathbf{G}$ .

### **Canceling stock market orders**

You can use UBS e-banking to submit an application to cancel any stock market orders in the order overview marked with the button Click on this button to submit the request.

Orders that have been canceled in this way no longer appear in the list. If you want to resubmit such an order, you have to enter it again.

Please note that you cannot cancel orders for investment funds using UBS e-banking if the order is processed via the primary market (buy/sell from new issue or issue/redemption).

# Securities trading terminology

The following is an explanation of the stock exchange terms that you will encounter when entering stock exchange orders.

### **Custody account position**

If the security is selected from the custody account statement, the quantity (number or nominal amount) of the position selected in your custody account is displayed.

### **Limit**

We recommend that you submit each order with a price limit. The limit is always given in the trading currency for equities and as a percentage of the face value for bonds.

**Tip for entering limits in connection with investment funds**  You can enter a limit for listed investment funds or funds that are traded on the secondary market (stock exchange) but not for investment funds that are traded on the primary market (buy/sell from new issue or issue /redemption).

### **Number/Nominal**

The desired quantity of shares for equities and equity-like securities or the nominal value for bonds. The currency of the nominal value for bonds is generally the same as the trading currency.

### **Order type**

You can submit a **Buy** or **Sell** order. You can only sell securities that you actually own; short-selling is not possible.

Depending on the exchange center and instrument you select, you will have one or more order types to choose from:

### **• Order with or without limit**

Orders of this type can be submitted either with a price limit or without a limit ("at best"). However, we recommend that you always specify a limit. For equities, the limit is always given as a price per share, while for bonds it is a percentage of the face value. The limit sets the maximum price for a buy order and the minimum price for a sell order, meaning the prices at which each order should be executed.

### **• Stop-limit buy order**

For a stop-limit buy order, the trigger limit ("stop-limit") and the limit must be above the current market price. The trigger limit determines when the order will be activated for the relevant trading system. When the current market price reaches or exceeds the trigger limit, the order is entered into the trading system and treated as a limited order. The limit is the highest price at which the order is to be executed and must be greater than or equal to the trigger limit.

# Securities trading terminology

### **• Stop-limit sell order**

For a stop-limit sell order, the trigger limit ("stop-limit") and the limit must be below the current market price. The trigger limit determines when the order will be activated for the relevant trading system. When the current market price reaches or falls below the trigger limit, the order is entered into the trading system and treated as a limited order. The limit is the lowest price at which the order is to be executed and must be less than or equal to the trigger limit.

### **• On-stop order (buy)/ stop-loss order (sell)**

For on-stop or stop-loss orders, you set a price as a trigger ("stop-limit"). For an on-stop order the trigger limit must be higher than the current price, and for a stop-loss order it must be lower. When the current market price reaches the trigger, the order is submitted to the trading system without a limit ("at best"). When there is a sudden, sharp spike in the market price, we recommend opting for the stop-limit order instead of the on-stop/stop-loss order.

### **Price information**

The security's latest stock exchange price available to UBS is displayed (for investment funds: valuation price divided by the net asset value). The prices shown may be in real time, delayed, from the previous day or – especially in the case of rarely traded securities – even older. The time indicated for the stock exchange price is the local time of the trading place concerned. Please note that the currency in which the price is shown may differ from the security's trading currency.

### **Round lot**

A round lot is a specific quantity of shares or nominal value of bonds.

### **Security number**

The national identification number assigned to each security.

### **Smallest denomination**

The **smallest denomination** indicates the smallest tradable unit per security. If the desired quantity (shares) or nominal amount (bonds) is greater than the smallest denomination, only a multiple of the smallest denomination may be entered (for a smallest denomination of 1, for example, only 2, 3, 4, etc., not 0.5 or 1.7).

#### **Trading currency**

In the case of equities, the trading currency is determined by common practice on the stock exchange involved. With bonds, the trading currency generally corresponds to the security's nominal currency. The trading currency proposed by the system cannot be changed.

#### **Trading place**

The trading country and trading place are displayed in this field. The suggested trading place is determined by the system or on the basis of your individual selection from Search for security. For buy orders, you can replace the suggested trading place with another one from the list. For sell orders, the trading place is determined by the position in your custody account and cannot be changed.

# Securities trading terminology

### **Trigger limit**

For stop-limit, stop-loss, and on-stop orders, you must enter a trigger or stop limit. Trigger limits are always shown in the trading currency for equities, and as a percentage of the face value for bonds.

### **Valid for one day**

Select this field if the order is only to be valid for the current day of trading on the trading place you have selected. Please note that trading hours differ for the various stock exchanges. If you select this option, your order will not be extended to the following day. **Valid for one day** can only be selected for orders for securities that are traded on electronic exchanges such as SWX (Switzerland) or XETRA (Germany).

### **Valid from**

The system proposes the current date.

### **Valid until**

The system proposes a date for the **Valid until** field. Please note that you cannot enter a period of validity for orders for UBS funds that are traded via the primary market (buy/sell from new issue or issue/redemption).

### **Valor**

The national identification number of a security.

### **ISIN**

The international identification number of a security.

### **Quotes**

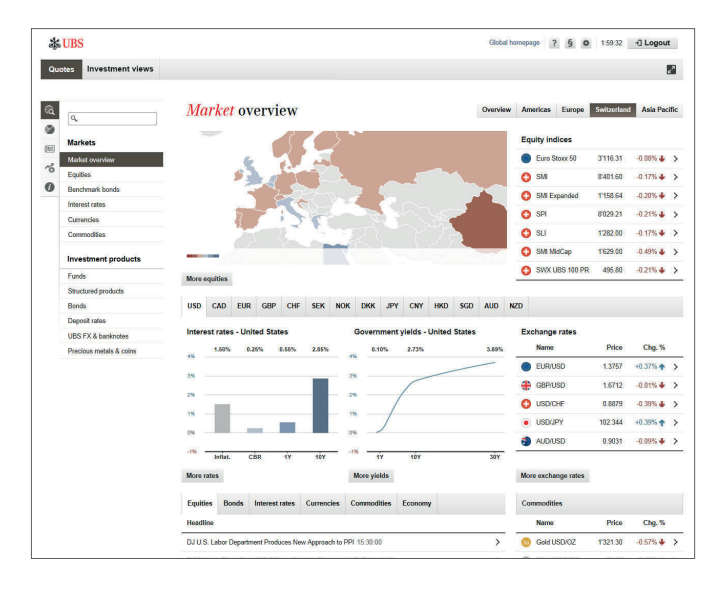

Instead of using an Access Card and card reader to log in, you can also simply log into UBS Quotes with a password. You can set the password in UBS e-banking under **Settings**  $\rightarrow$  **Security**  $\rightarrow$ **Password**.

### **Price and market information**

Quotes informs you around the clock about current market activity at the most important financial centers around the world and offers detailed price information on financial instruments and currencies.

The **market overview** shows the most important global market information at a glance. By entering the single asset classes (eg. equities, bonds,..) you will be lead to further details and market data.

**Investment products** such as funds, structured products or bonds can be accessed via separate views. Various search help options and filters make it easier for you to search for a suitable product.

A detailed view with comprehensive information is available for each **financial instrument.**

**Virtual portfolios** can be used to organize frequently used instruments in lists. UBS Quotes then performs an automatic valuation of the portfolio. You can also receive notifications by e-mail or SMS, for example on limits that have been reached, bonds that are maturing and derivatives that are expiring. **Please note:**

### Investment views

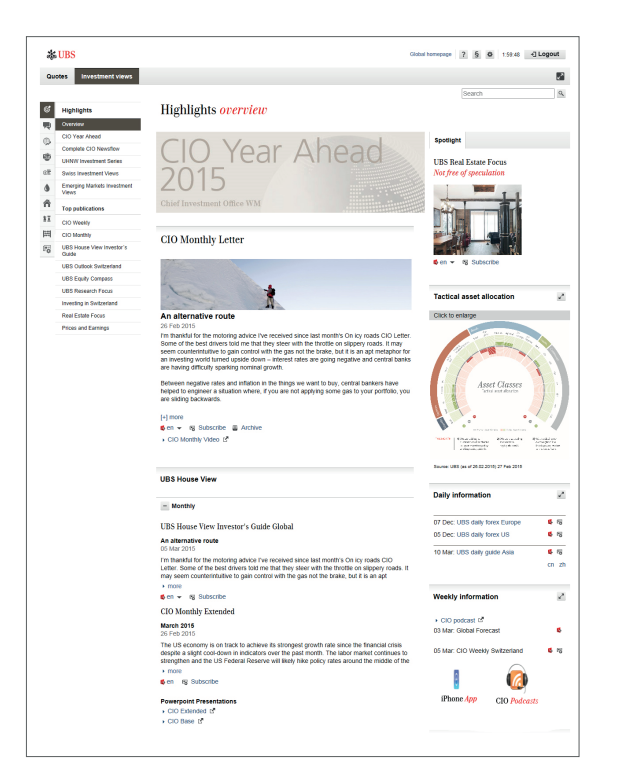

### **Analyses and publications**

Investment views<sup>1</sup> offers you exclusive access to all publications and a wide range of investment ideas from our analysts.

In addition to comprehensive background information and news on current economic topics, you will also find evaluations and recommendations for the individual asset classes such as equities, bonds, currencies, commodities, real estate or alternative investments.

You also have the option of receiving notifications via e-mail or SMS when new issues of your preferred publications are available.

<sup>1</sup> Subject to country restrictions

### Mailbox – Messages

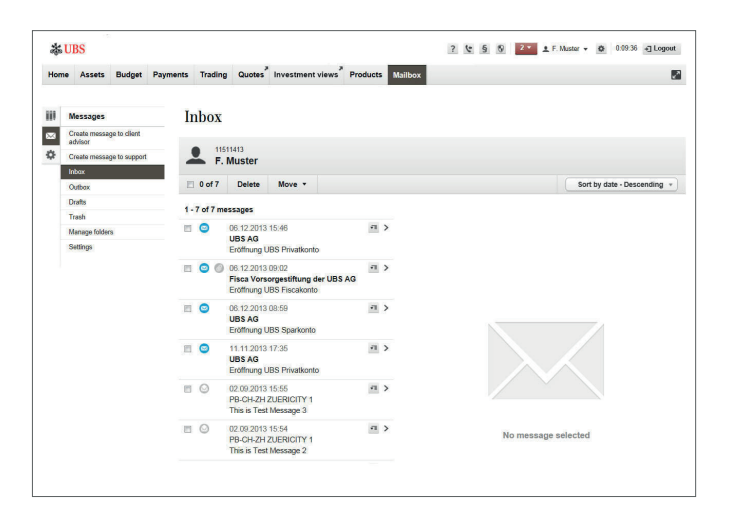

#### **Messages**

The **Mailbox** tab in the main navigation contains a two-way protected channel for you to communicate with your UBS advisor.

When you activate your UBS Mailbox for the first time after accepting the legal terms and conditions, an **Account** with default folders (Inbox, Outbox, Trash, Folders) is created. The address book contains your UBS advisor's details. You can immediately start sending and receiving messages (with attachments if desired).

### **Note:**

Use your UBS Mailbox for confidential communications and questions for your UBS advisor, to handle administrative matters or to ask about offers.

Do not use UBS Mailbox to send any time-sensitive or deadlinerelated messages to UBS.

# Mailbox – E-Documents

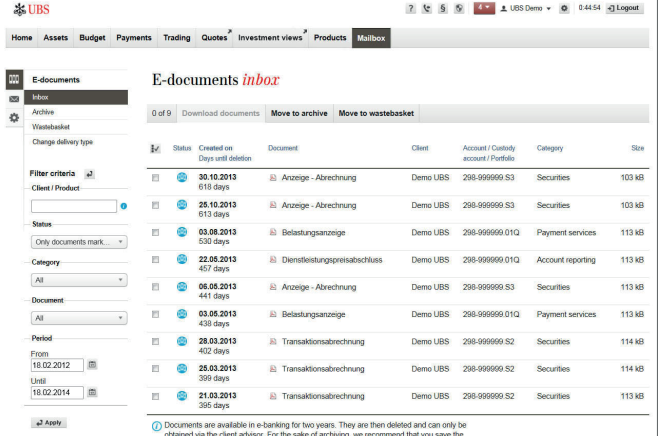

### **Please note:**

You can activate e-documents when accessing e-banking the first time. You can however also activate this function at a later date by clicking **E-documents** on the **Mailbox** tab and changing the delivery option from physical to **electronic.** 

### **Electronic documents (e-documents)**

You can obtain your bank documents, including account statements or credit advices, as electronic PDF files in e-banking. These documents are available immediately – without the delays associated with normal mailings. What's more, you save the postage fees and can access your correspondence at any time, from anywhere in the world.

The e-banking start page lets you know whenever there are new e-documents. You can access the documents for two years, and you can download them as a PDF file, store them electronically or print them out.

# Mobile Banking app

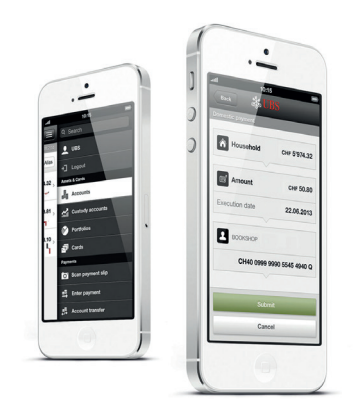

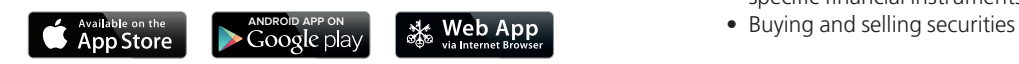

### **Mobile Banking app**

The Mobile Banking app keeps your bank within reach at all times. Whether you want to check account transactions, make payments, get updated on financial markets or make trades, you can take care of all of your banking business whenever you have time, no matter where you are.

Content and functions in detail:

- Account balances, along with all booking details
- Portfolio with the market value of your net assets, performance, detailed positions and transactions
- Direct entering and executing of payments using the Payment Assistant
- Quotes with information on financial market trends and details on specific financial instruments; create and manage virtual portfolios
- 

# Mobile Banking app

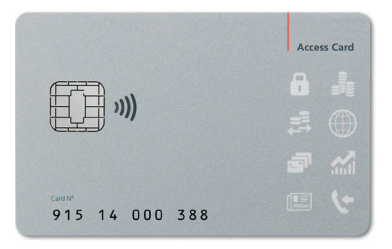

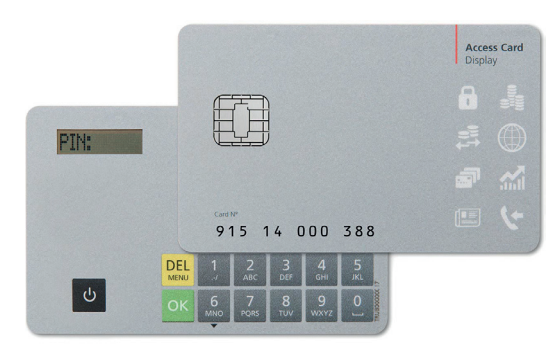

### **Security and Login**

The Mobile Banking app offers you the same level of security familiar to you from e-banking. Log in with your personal Access Card, which stores your access data securely, along with your personal PIN.

For convenient and secure access when on the go, available to you are the Access Card with NFC for the wireless exchange of access data or the Access Card Display with integrated card reader function. (See also page 5 "Overview of login methods")

Instead of using a card reader and Access Card, you can also use a password to log in to the Mobile Banking app (limited range of functions, however).

### **Notifications**

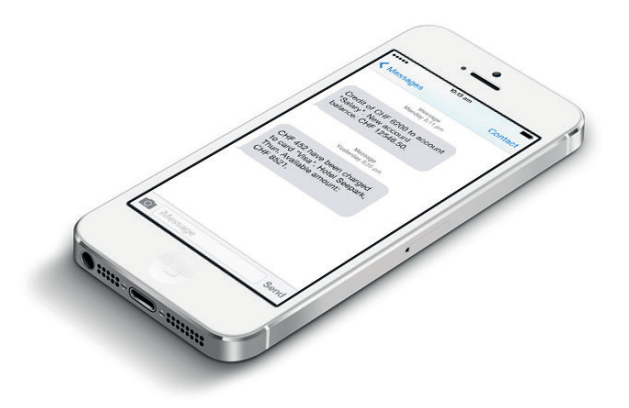

### **Notifications**

Be informed automatically by e-mail or SMS about certain events, for instance

- credits or debits to your account
- if the balance of your account falls below an amount set by you
- a change in the status of entered securities orders

### **Please note:**

You can activate and configure notifications when accessing e-banking the first time. You can however also activate and configure these options at a later date under **Settings Mobile Banking.** Notifications can also be set up directly in the respective functional area, such as assets, payments or trading.

# **Security**

### **The secure Access Card**

A separate Access Card, which contains your access data in a secure environment, is always used to log in to e-banking via your desktop, tablet or smartphone. The Access Card can only be activated with your personal PIN. This means that even if your device should fall into the wrong hands, nobody will be able to access your account without your personal card and the associated PIN.

What's more, the Access Card is protected against electronic manipulation, as it is not connected to your computer, tablet or smartphone. Viruses, malware or Trojans cannot therefore reach the Access Card.

### **The personal code**

Once the Access Card has been activated, you can calculate your personal code. This code is recalculated each time you log in and is only valid for a short period of time.

### **Additional security when making payments**

Confirmation of the beneficiary is another security solution for payment transactions. When entering a payment to a new beneficiary that has not yet been approved by UBS, an additional one-time check is required. (See page 21)

### **Security recommendations**

In order to ensure the best possible security, you should review your own behavior in relation to security. After all, it's often a lack of attention that leads to security loopholes. Below you will find the security recommendations of UBS:

### **1. Antivirus software and firewall**

Use antivirus software with automatic updates (live update function) on your computer as well as firewall.

### **2. Operating system and Internet browser**

You should only use the operating systems and browser versions listed on the Internet at ubs.com. You should also always install latest security updates.

### **3. Digital signature verification**

When establishing a connection to UBS Online Services, UBS provides you with a digital certificate. Your Internet browser uses this certificate to confirm that you really are connected to UBS. You can check the certificates authenticity yourself by using the card reader.

# **Security**

### **4. The login number always has six digits**

To minimize the risk of third-party access, always start the login process with the card reader via ubs.com (upper right-hand corner). The login entry code displayed by UBS for you to transfer to the card reader **always has six digits.** If it has fewer digits, this could be a case of attempted fraud. Contact the support team as soon as possible in such a case.

### **5. Healthy mistrust of solicitations**

After logging in, only use the Access Card and card reader to confirm character strings that **you yourself have entered** and **whose correctness you can check** – such as the account number on the original payment receipt.

Delete e-mails and SMS from senders who are unknown to you or whose authenticity you doubt. Do not disclose any personal information if somebody asks you for such unrequested by phone, e-mail, SMS, letter or fax, even if the other party claims to be UBS.

Please be aware that **UBS will never** contact you to request confirmation of any kind using the card reader and Access Card.

### **6. Confirmation of beneficiary**

By confirming the beneficiary of a payment, you can ensure that no payments are executed that have been manipulated by third parties. For this, you need to **carefully compare the payment data entered against your original payment vouchers.**

### **7. Delete the cache**

Always use the "logout" function to end UBS Online Services. In addition, ensure you then empty your Internet browser's cache.

### **8. Store the means of authorization separately**

Store your personal authorization data and equipment for UBS Online Services, such as your agreement number, Access Card and card reader, in a safe place and do not keep them together.

### Support

### **Contact**

Our advisors are happy to answer any questions you may have about e-banking:

Calls within Germany: 069 2179 2211 Calls from abroad: +49 69 2179 2211

### **Online help/FAQ**

The Online Help provides detailed explanations of the functions that you are currently using. What's more, you will also find help video tutorials and answers to the most frequently asked questions.

This publication is intended for information only and is not intended as a recommendation, an offer or a solicitation of an offer. It is not to be regarded as legal or tax advice. Before making a decision, you should obtai relevant professional advice. Please note that UBS reserves the right to alter its services, products or prices at any time without prior notice. Certain products and services are subject to legal restrictions and cannot b offered worldwide on an unrestricted basis. Reproduction in whole or part is prohibited without prior permission from UBS. © UBS 2017. The key symbol and UBS are among the registered and unregistered trademarks of UBS. All rights reserved.

UBS Europe SE Bockenheimer Landstraße 2-4 D-60306 Frankfurt am Main ubs.com/de

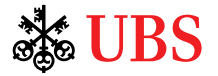